## **Manual de instalación y de uso de la aplicación Open Broadcaster Studio. Creación de videotutoriales de manera sencilla**

1. Antes de empezar: El asistente de autoconfiguración.

Nada más instalar el programa se pone en marcha un asistente de configuración automática.

El asistente te pregunta:

Si prefieres optimizar el programa para la transmisión o la grabación

En nuestro caso queremos grabar videotutoriales por tanto, seleccionamos **Optimizar solo para Grabación**

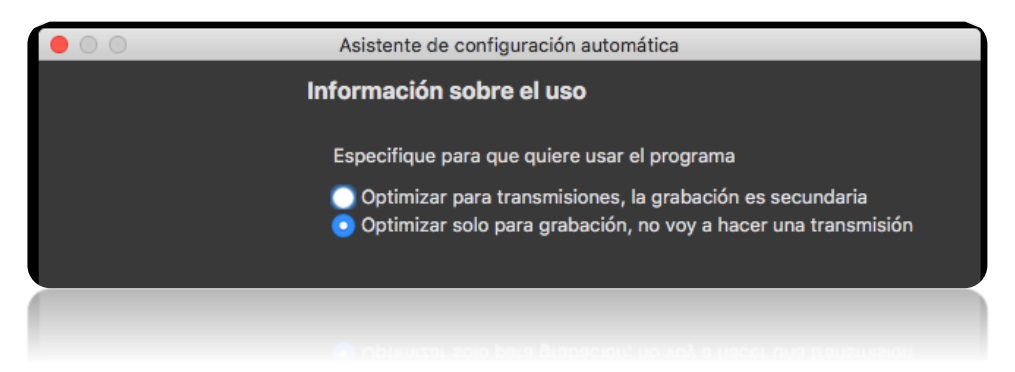

Después nos solicita que definamos los ajustes de video. Por defecto te selecciona la máxima resolución que tu equipo puede soportar. En mi caso es la siguiente:

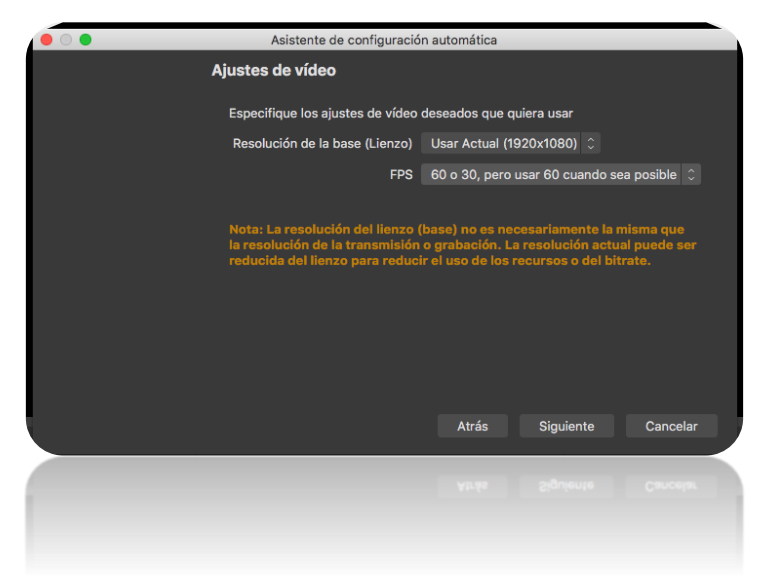

Presionando siguiente aceptas la resolución sugerida. Todos estos ajustes se pueden modificar posteriormente en el apartado ajustes. Por último, te hace un resumen de lo que el asistente de configuración automática ha determinado.

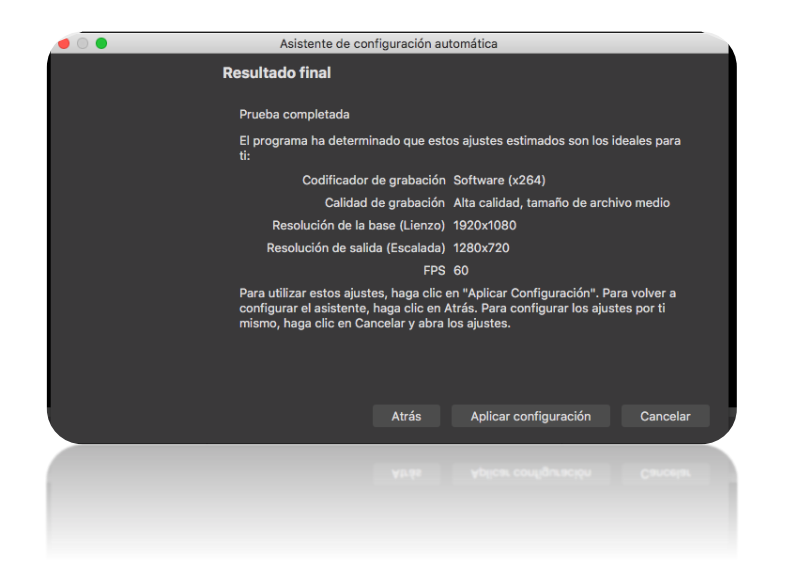

Respecto al sonido, por defecto detecta el micrófono incorporado del portátil o de un micrófono externo si lo tienes conectado.

En resumen, el asistente testea automáticamente tu pc/equipo y detecta los ajustes que soporta el equipo. Esto incluye: la resolución bitrate, codificador etc. Como decía antes estos valores se pueden modificar posteriormente.

# 2. El programa Open Broadcaster Studio OBS: Seleccionar las fuentes (vídeo y audio)

Este es el icono del programa. Una vez configurado, puedes abrir el programa que tiene esta

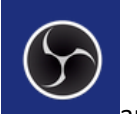

apariencia:

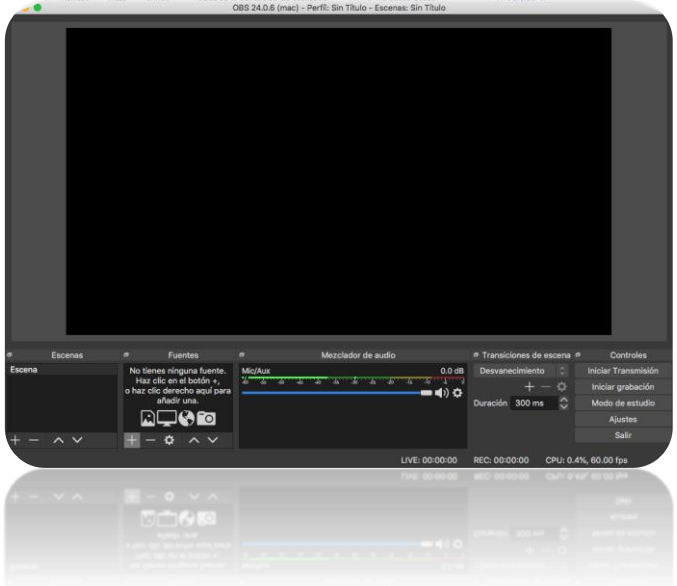

La parte de escena la dejamos como esta. Se puede tener guardadas varias configuraciones. Por defecto, ya hay una escena creada y vamos a añadir nuestras opciones a la misma.

#### 2.1. Selección de la fuente de video.

En la segunda columna "Fuentes" tenemos que seleccionar que pantalla queremos grabar.

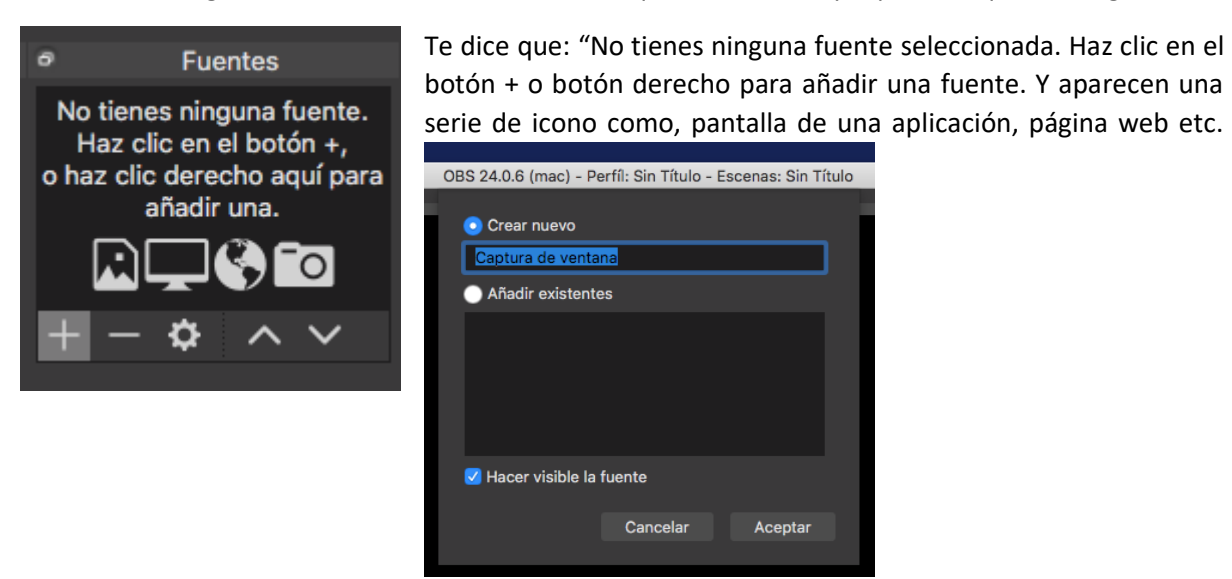

Cuando presionamos + nos va a aparecer un listado de posibles fuentes a añadir tanto de imagen como de sonido (fuentes externas de audio o de sonido, etc.). Lo que queremos capturar es la pantalla del ordenador por tanto seleccionamos **Captura de ventana**.

Al seleccionar **Captura de ventana** nos aparece un listado de las aplicaciones o páginas que tengamos abiertas en nuestro ordenador en este momento. Y aparece un listado como el siguiente:

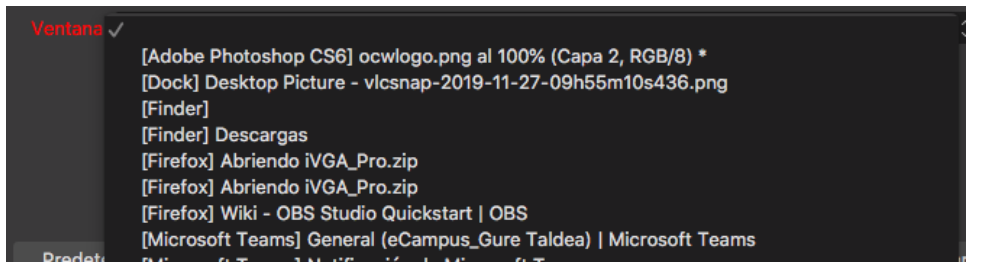

Selecciono: Firefox – y la página que quiero grabar en mi caso OBS Studio Quickstart. Y se me carga la página de firefox seleccionado. O cualquier aplicación que quiera grabar.

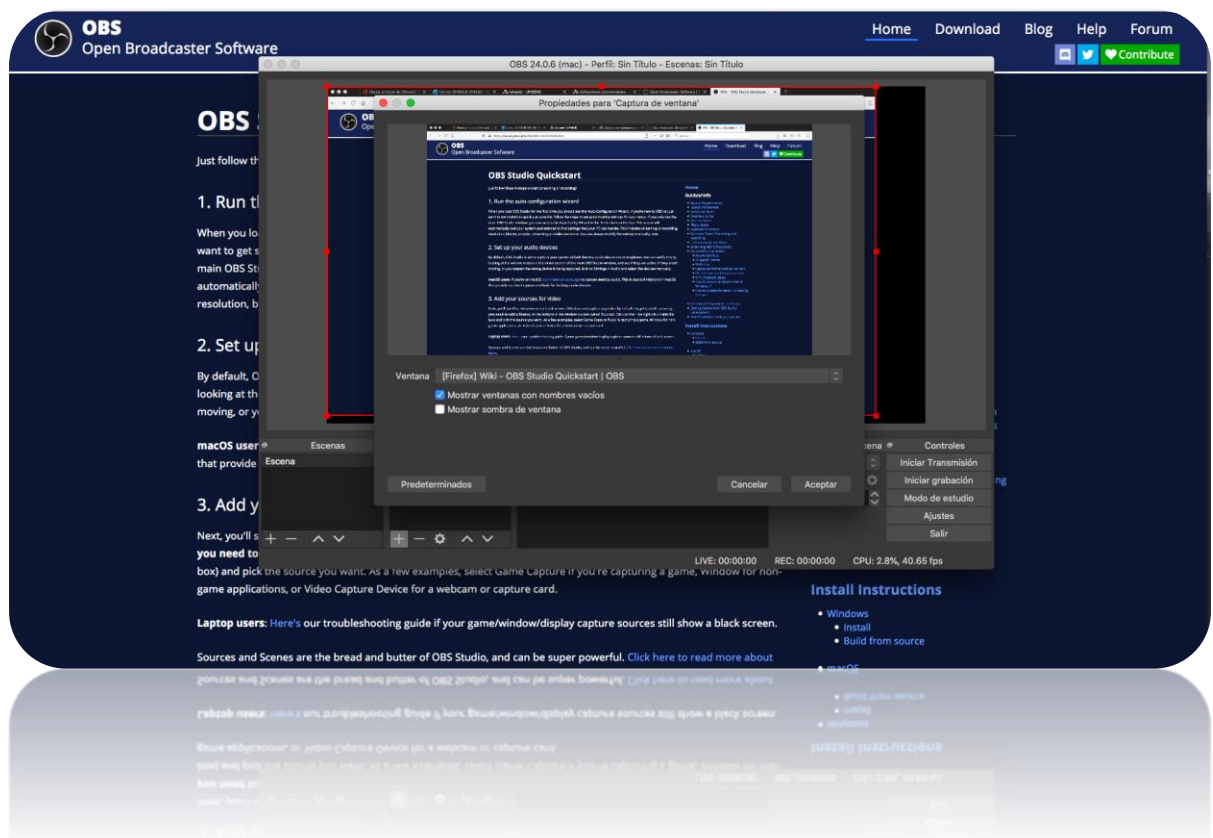

#### 2.1. Selección de la fuente de audio.

Por defecto el asistente te selecciona el micrófono que tengamos en el equipo.

Podemos comprobar que está entrando audio porque en la tercera columna: mezclador de audio, aparece un vúmetro con el mic/aux detectado y si el micrófono está abierto se moverían los valores del vúmetro.

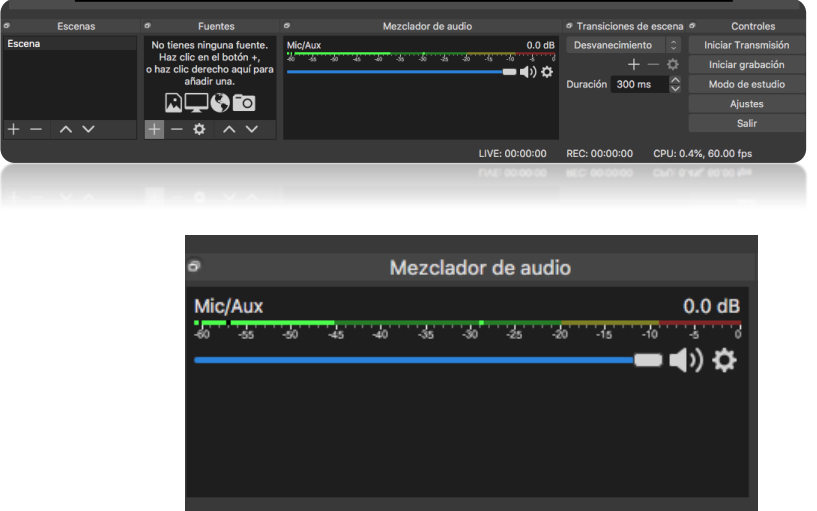

Con todo esto ya estaríamos preparados para comenzar la grabación.

En la cuarta columna aparecen las transiciones, que en nuestro caso no lo vamos a utilizar.

### 3. Modificación de ajustes

En la quinta columna aparecen una serie de controles. Entre ellos ajustes.

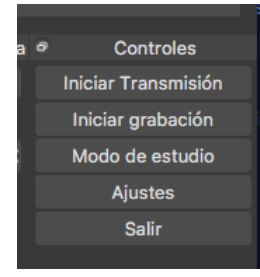

Accediendo a **Ajustes** modificaremos dos parámetros que se ajustan más al sistema de video en Europa. Primero vamos a fuente de video a PAL, por defecto te lo graba en NTSC que es el sistema americano. iríamos a Ajustes Video. Y dentro de video aparece el menú de abajo, y seleccionamos **25 PAL en valores comunes de FPS.**

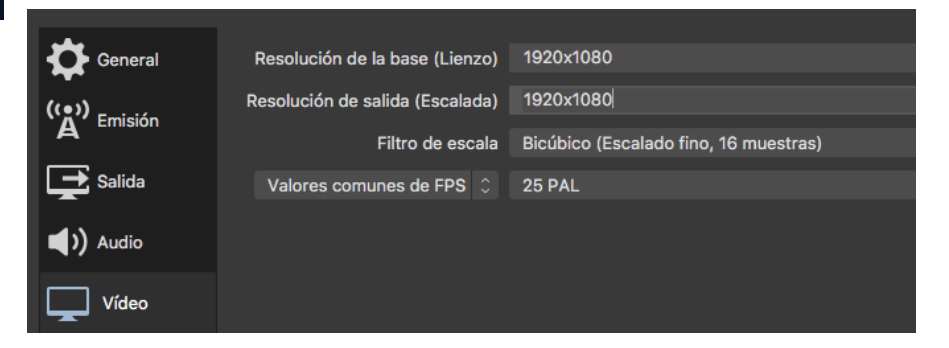

Por último, podemos modificar donde vamos a guardar los archivos finales y en que formato. Para ello seleccionamos Ajustes/**Salida**, y podemos definir donde nos va a guardar los archivos. También, es mejor seleccionar el **formato de grabación mp4** porque ocupa muy poco y es compatible con los sistemas de vídeo que utiliza la UPV/EHU.

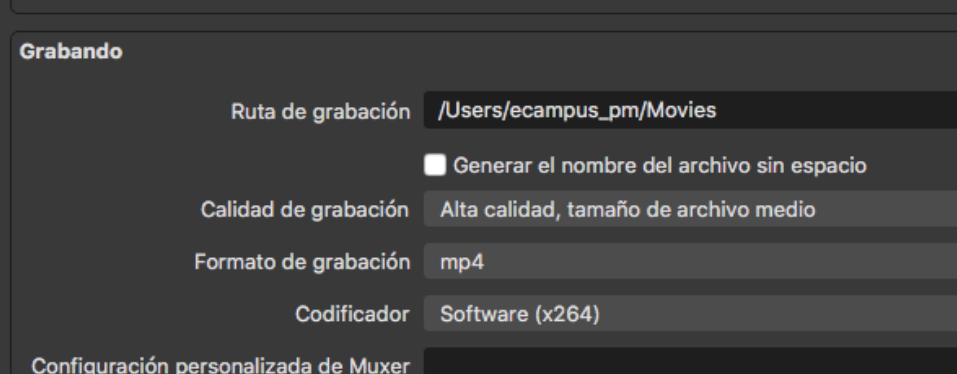

### 4. Grabación del videotutorial con audio incluido

Para realizar la grabación se realizan a través de los comandos que aparecen en la quinta columna de Controles

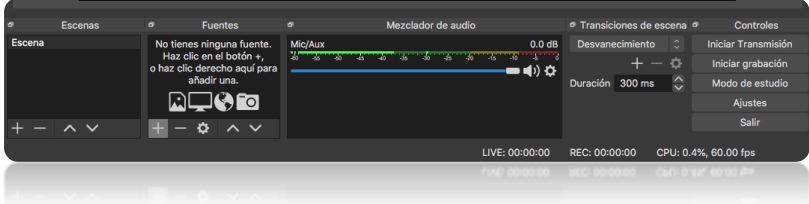

En nuestro caso, la transmisión y el modo de estudio no lo vamos a utilizar. El de ajustes, slo acabamos de personalizar y por último solo queda el botón de **Iniciar Grabación** que sirve también para P**arar la Grabación.**

Presionando ese botón empieza a grabar audio y video de la ventana seleccionada, presionándolo de nuevo se detiene la grabación.

Para visionar los archivos generados, tenemos un atajo en la misma aplicación que nos lleva a la carpeta que hemos definido y es **Archivo/Mostrar Grabaciones.**

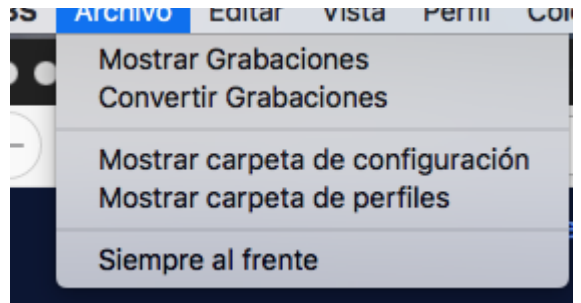

En la página web hay un manual online del resto de parámetros y opciones de la herramienta. También especifica algunas diferencias respecto a distintos sistemas operativos.

<https://obsproject.com/wiki/>

### 5. Integrar los videos en nuestras clases de UPV/EHU

Por ultimo y una vez grabados los y los damos por buenos. Tenemos 2 opciones:

- 1. Subirlos a ehubox y con ello generamos un enlace que se puede integrar
- 2. subirlos a ehutby/o Youtube si queremos integrarlos en egela